Micro Motion® Service Bulletin MMI-SB-092, Rev A January 2014

# **Subject: New License Generation Capability for ProLink® III v2.1**

## **Overview: Self-Service Licenses for ProLink III**

ProLink**®** III v2.1 provides a license generation feature that allows users to obtain site keys online, without needing to contact Micro Motion customer service. We strongly encourage customers, the sales force, and service personnel to use the license generation feature. This is the quickest and most efficient way to get ProLink III software up and running.

Users of ProLink II and earlier versions of ProLink III still need to work directly with Micro Motion customer service for their licenses.

## **Obtaining a Single-User Customer License**

- 1. Ensure that your PC is connected to the internet.
- 2. Install ProLink III and run it.
- 3. Choose **File>License**. The following dialog is displayed.

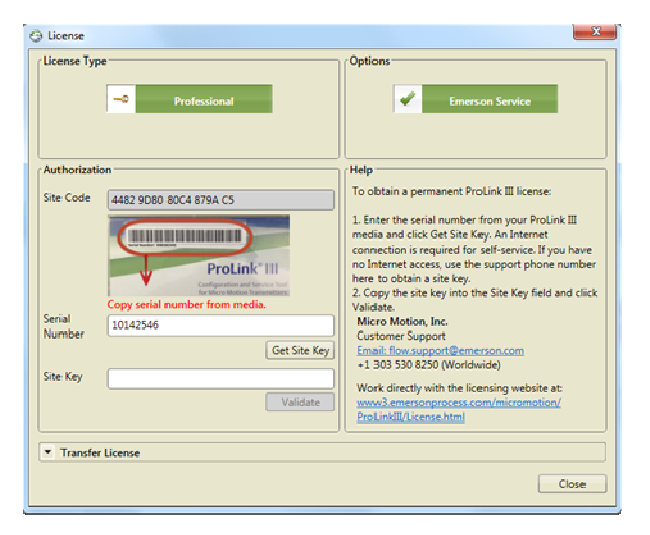

4. Enter the serial number from the back cover of the box that contained the ProLink III installation CD.

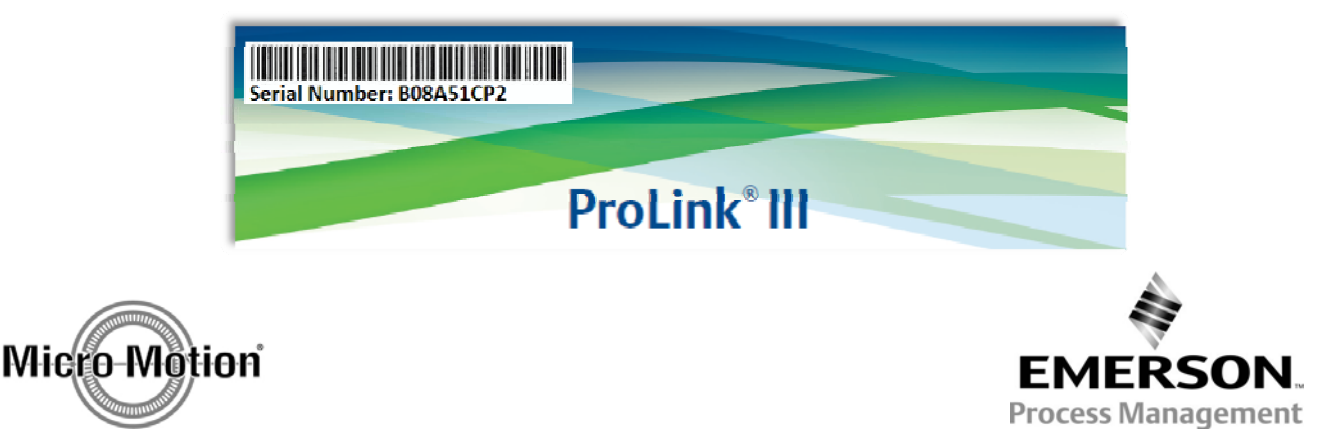

## 5. Click **Get Site Key**.

ProLink III automatically connects to the license server, and checks the site code and the serial number. If the combination is valid, the site key will be returned and displayed in the Site Key field.

## 6. Click **Validate**.

The Site Key is validated locally and the license is installed.

## **Alternate Method: No Serial Number**

If you do not have a ProLink III CD box with a serial number, you can use your Purchase Order Number or Sales Order Number to find the serial number.

To do this:

- 1. In the License dialog, click the link to the licensing website.
- 2. Open the *Search for Serial Number* tab.
- 3. Select your search type, enter your Purchase Order Number or Sales Order Number into the field provided, then click the arrow. A serial number will be returned.

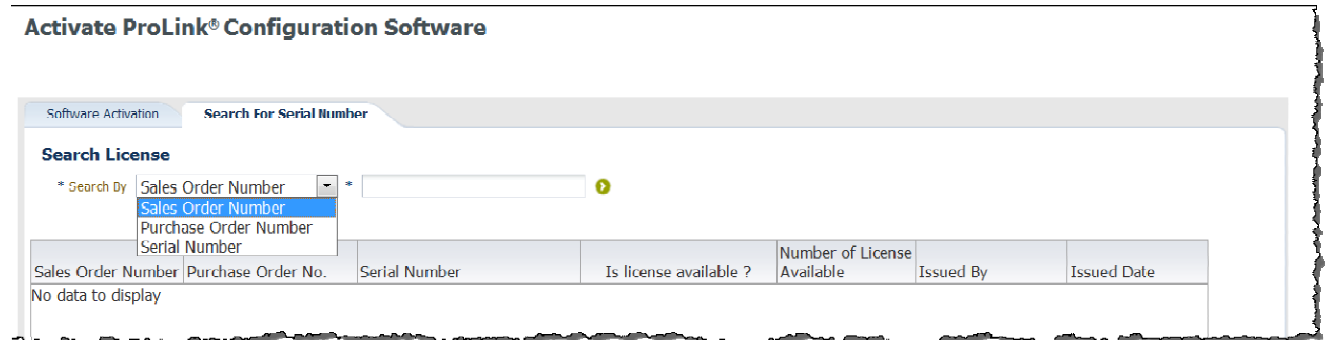

4. Copy the serial number into the Serial Number field in the License dialog.

#### 5. Click **Get Site Key**.

ProLink III automatically connects to the license server, and checks the site code and the serial number. If the combination is valid, the site key will be returned and displayed in the Site Key field.

#### 6. Click **Validate**.

The Site Key is validated locally and the license is installed.

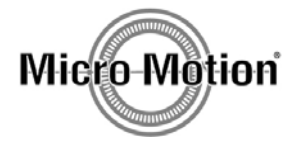

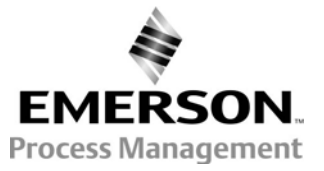

Micro Motion® Service Bulletin MMI-SB-092, Rev A January 2014

#### **Alternate Method: No Internet Access**

If you do not have internet access, call Micro Motion customer service at +1 303 530 8250. Be ready to provide your site code and serial number, Purchase Order Number, or Sales Order Number.

#### **Contact Information**

Product information is available on the internet at: www.emersonprocess.com/micromotion.

Customer Service Phone Numbers:

Micro Motion USA 1-800-522-6277 Micro Motion Europe 31 (0) 318 495 555 Micro Motion Asia 65 6777-8211 Micro Motion UK 44 0870 240 1978 Micro Motion Japan 81 3 5769-6803

At Micro Motion we strive to stay on the leading edge of Coriolis technology. Upgrading to our latest MVD technology can pay for itself in a very short time period by improving your process measurement, improving diagnostic coverage, and improving the bottom line results of your process.

Thank you for your continued support.

© 2014 Micro Motion, Inc. All rights reserved.

ELITE, ProLink, and the Micro Motion logo are registered trademarks, and MVD and MVD Direct Connect are trademarks of Micro Motion, Inc., Boulder, Colorado. The Emerson logo is a trademark of Emerson Electric Co. All other trademarks are property of their respective owners.

Micro Motion supplies this publication for informational purposes only. While every effort has been made to ensure accuracy, this publication is not intended to make performance claims or process recommendations. Micro Motion does not warrant, guarantee, or assume any legal liability for the accuracy, completeness, timeliness, reliability, or usefulness of any information, product, or process described herein. For actual product information and recommendations, please contact your local Micro Motion representative.

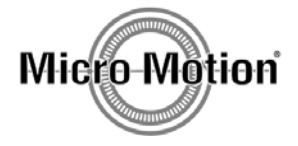

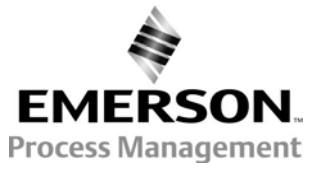